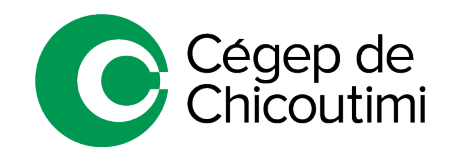

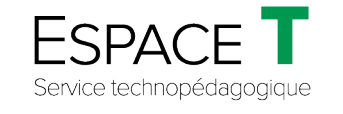

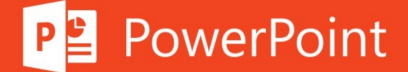

Procédure générale – FÉVRIER 2021

# Enregistrer (narrer) un diaporama et enregistrer l'écran

Cette procédure a pour but de guider les utilisateurs dans la narration d'une présentation PowerPoint afin que leur auditoire puisse écouter les commentaires en navigant à travers le diaporama.

- *N.B. Il est nécessaire d'avoir terminé la préparation et la conception des diapositives avant de se lancer dans la narration de celles-ci*.
- *Notes :1. Afin d'avoir toutes les fonctionnalités de PowerPoint, téléchargez Office 365 : cliquez [ici pour consulter la procédure.](https://livecchic.sharepoint.com/sites/EspaceT-Etudiants/SitePages/Office-365.aspx) 2. Pour voir la procédure de préparation et de conception de diapositives[, cliquez](https://livecchic.sharepoint.com/sites/EspaceT-Etudiants/SitePages/PowerPoint.aspx) ici.*

### 1. **Enregistrer le diaporama**

Sous l'onglet « **Diaporama** » **(1)**, cliquer sur « **Enregistrer le diaporama** » **(2)**.

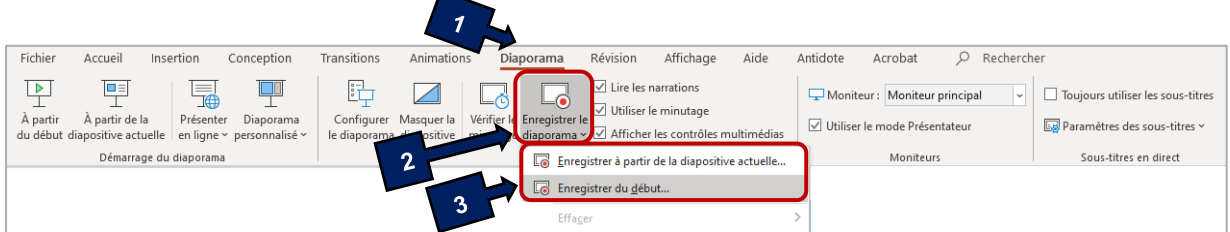

• Cliquer sur « **Enregistrer à partir de la diapositive actuelle…** » ou « **Enregistrer du début…** » **(3)**. Le diaporama s'ouvre dans la fenêtre *Enregistrement.*

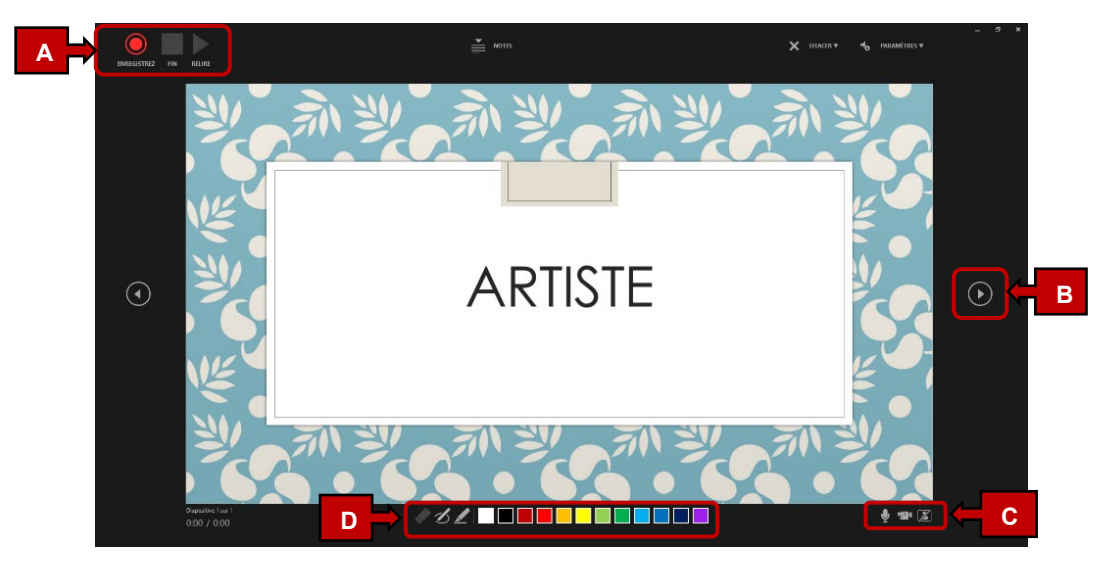

- Cliquer sur le bouton rouge « **Enregistrer** » **(A)**. Un compte à rebours de 3 secondes apparaît, puis l'enregistrement commence. Lorsque l'enregistrement est terminé, cliquer sur le carré gris « **Fin** » **(A)**.
- Flèche de navigation pour passer à la diapositive suivante **(B)**.
- Boutons permettant d'activer ou de désactiver le microphone, la caméra et l'aperçu de la caméra **(C)**.
	- *N.B.* Il est possible d'enregistrer la narration en activant la caméra où celle-ci sera affichée en mortaise en bas à droite dans le diaporama. L'auditoire pourra ainsi voir le présentateur, ce qui peut être un plus!
- Stylet, surligneur ou gomme qui peuvent être utilisés lors de l'enregistrement **(D)**.

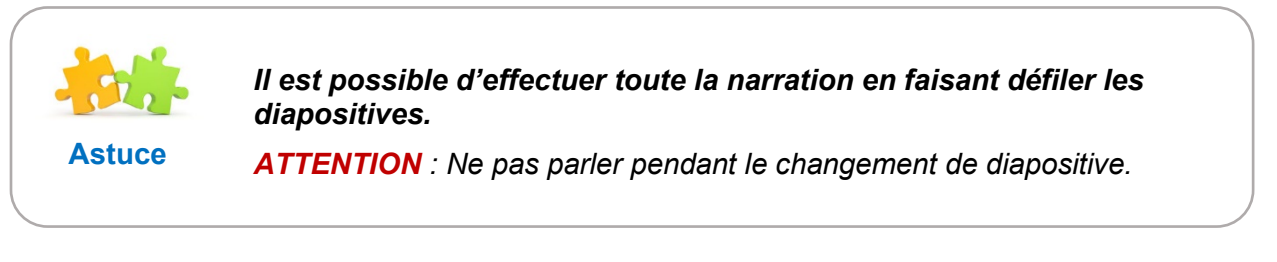

- Lorsque l'enregistrement est terminé, chaque diapositive aura alors une icône en bas à droite .
- Pour écouter l'enregistrement, cliquer sur et cliquer sur « **Lire** » .

## 2. **Visionner le diaporama enregistré**

Sous l'onglet « **Diaporama** » **(1)**, cliquer sur « **À partir du début** » ou « **À partir de la diapositive actuelle** » **(2)**.

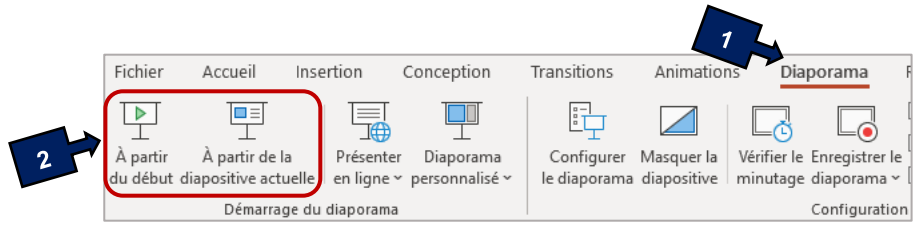

Pendant la lecture, les animations, les blocs de texte ainsi que les enregistrements audio et vidéo sont lus de façon synchronisée.

### 3. **Désactiver le minutage ou les narrations**

Lorsque la présentation PowerPoint est enregistrée, le minutage et les narrations sont enregistrés sur chaque diapositive. Cependant, il est possible de désactiver ces éléments s'il n'est pas souhaité de les présenter (*voir l'image à la page suivante*).

Sous l'onglet « **Diaporama** » **(1) :**

• **Pour désactiver les narrations :**  Désactiver la case à cocher « **Lire les narrations** » **(2)**. *Toutes les narrations audio et vidéo sont désactivées.*

• **Pour désactiver le minutage d'une diapositive enregistrée :**  Désactiver la case à cocher « **Utiliser le minutage** » **(3)**. *Cette action empêche les diapositives d'avancer automatiquement.*

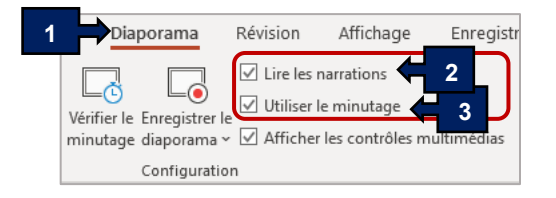

### 4. **Effacer un enregistrement**

Sous l'onglet « **Diaporama** » **(1)**, cliquer sur « **Enregistrer le diaporama** » **(2),** cliquer sur « **Effacer** » **(3)** et choisir la commande adaptée à la situation **(4)**.

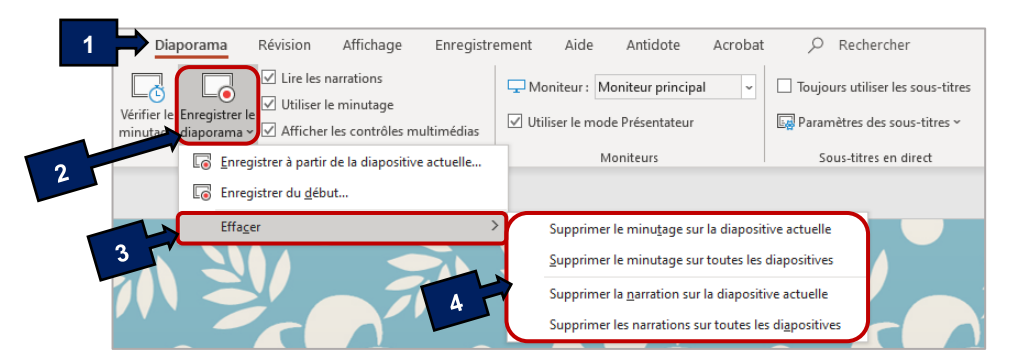

**Attention :** S'il y a une erreur dans une des diapositives, il suffit de supprimer la **narration sur la diapositive actuelle** et de recommencer **l'enregistrement à partir de la diapositive actuelle**.

## 5. **Enregistrer l'écran**

Sélectionner la diapositive souhaitée pour l'insertion de l'enregistrement de l'écran.

• Sous l'onglet « **Insertion** », cliquer sur « **Enregistrement de l'écran** » **(1)**.

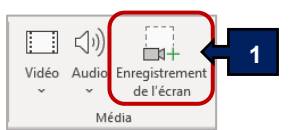

• Définir la zone de capture en rouge (il est possible d'ouvrir une autre application) **(2)**.

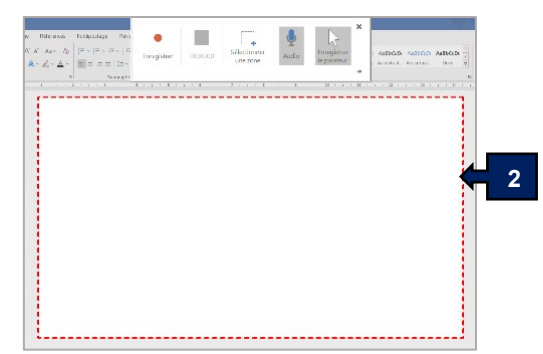

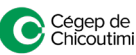

- Intégrer ou non l'enregistrement audio à la vidéo **(3)**.
- Enregistrer ou non le mouvement du pointeur **(4)**.
- Enregistrer l'écran **(5)** ou faire les touches du clavier « Windows + Maj + R ».
- Pour terminer l'enregistrement, pointer le haut de votre écran (les options réapparaîtront). Cliquer sur le carré gris **(6)** ou faire les touches du clavier « Windows + Maj + Q ».

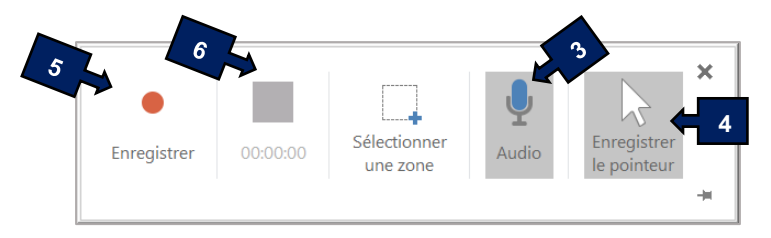

- L'enregistrement s'insère automatiquement dans la diapositive sélectionnée **(7)**.
- Cliquer sur la vidéo pour obtenir les onglets « **Format** » et « **Lecture** ».
- L'onglet « **Format** » **(8)** permet de personnaliser la présentation de la vidéo.

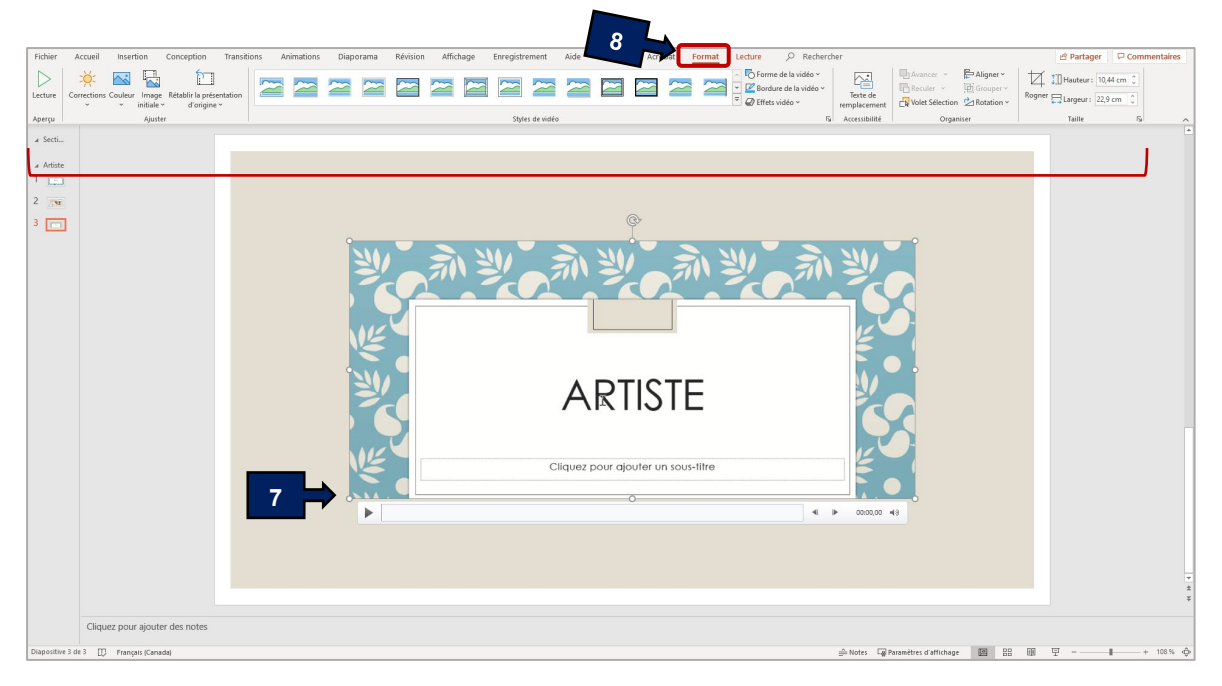

• L'onglet « **Lecture** » **(9)** permet de modifier le mode de lancement des vidéos : « **Au clic** » ou « **Automatiquement** » **(10)** et de « **Découper la vidéo** » **(11)**.

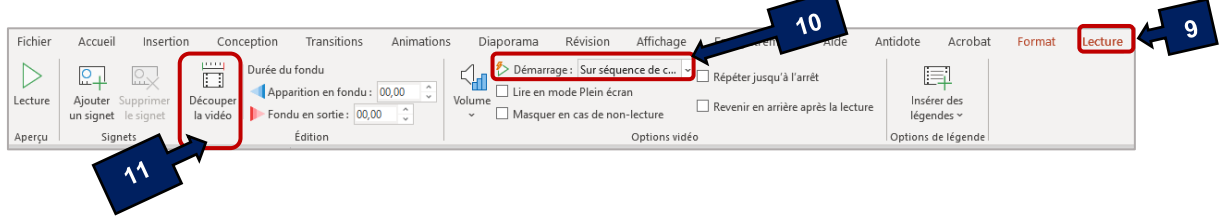

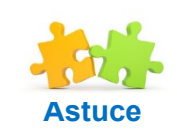

*En sélectionnant la vidéo avec un clic droit de la souris, le même menu apparaîtra.*

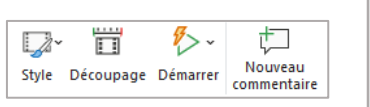

#### **Ne pas oublier d'enregistrer le fichier PowerPoint dans les dossiers de l'ordinateur!**

## 6. **Convertir un diaporama en format vidéo**

Le diaporama peut être converti en format vidéo. Pour ce faire, voir la procédure « **Convertir une présentation en vidéo** » en [cliquant ici.](https://livecchic.sharepoint.com/sites/EspaceT-Etudiants/SitePages/PowerPoint.aspx?Mode=Edit)

Ceci complète la procédure pour enregistrer (narrer) un diaporama et enregistrer l'écran dans PowerPoint!

Pour toute question, communiquez avec l'équipe de l'**Espace T**.

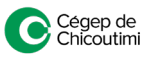